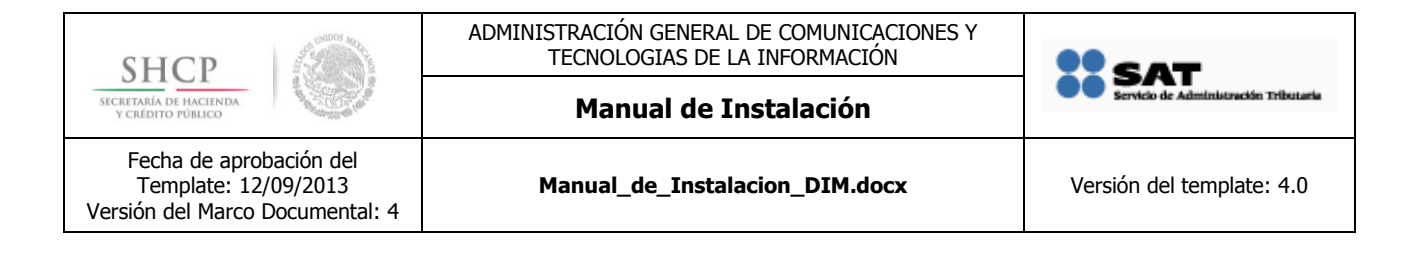

# **MANUAL DE INSTALACIÓN**

#### **PPMC 86844**

#### **Nombre del Requerimiento: Modificaciones y mejoras a los Anexos 7 y 9 de la Declaración Informativa Múltiple (DIM) Legados.**

#### <span id="page-0-0"></span>**Tabla de Versiones y Modificaciones**

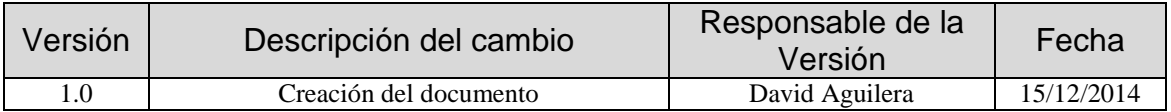

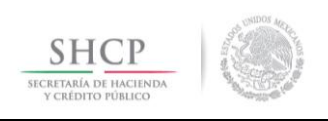

ADMINISTRACIÓN GENERAL DE COMUNICACIONES Y TECNOLOGIAS DE LA INFORMACIÓN

**Manual de Instalación**

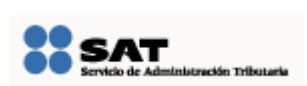

Fecha de aprobación del Template: 12/09/2013 Versión del Marco Documental: 4

### **Tabla de Contenido**

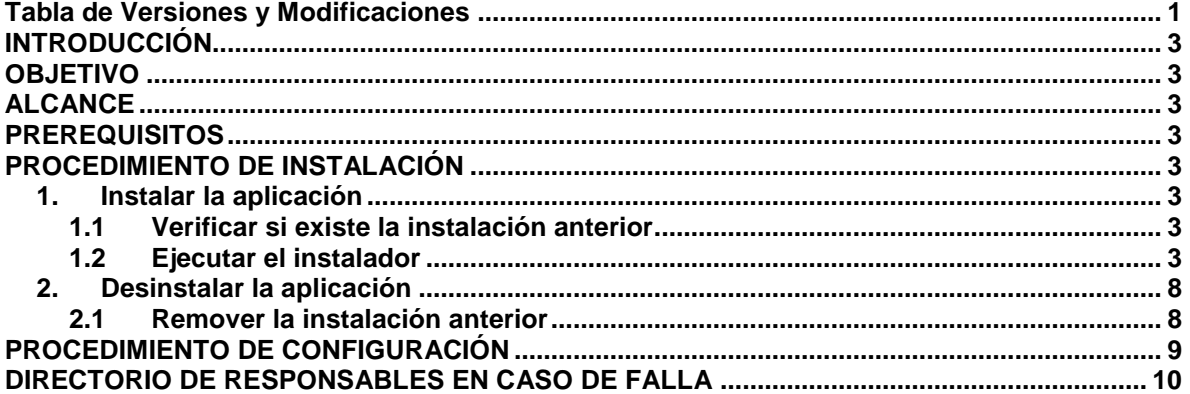

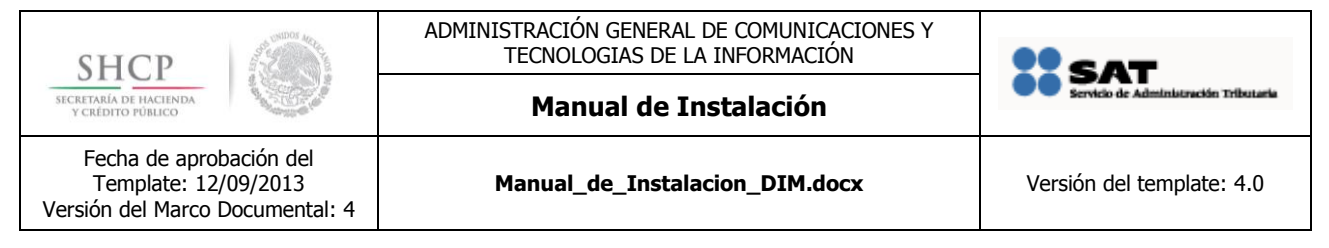

## <span id="page-2-0"></span>**INTRODUCCIÓN**

El contenido de esta liberación es el cliente java para crear las declaraciones DIM.

### <span id="page-2-1"></span>**OBJETIVO**

Indicar las acciones a llevar a cabo para instalar y desinstalar el cliente para declaraciones DIM.

### <span id="page-2-2"></span>**ALCANCE**

Este manual sólo contiene las instrucciones para la instalación y desinstalación del cliente para declaraciones DIM.

### <span id="page-2-3"></span>**PREREQUISITOS**

**Marcar la casilla si no aplica Justificación si N/A: No es necesario ningún prerrequisito para la instalación de esta aplicación.** 

# <span id="page-2-4"></span>**PROCEDIMIENTO DE INSTALACIÓN**

#### <span id="page-2-5"></span>**1. Instalar la aplicación**

#### <span id="page-2-6"></span>**1.1 Verificar si existe la instalación anterior**

Abrir el panel de control y en Agregar y quitar programas buscar la instalación anterior de **DECLARACIÓN INFORMATIVA MÚLTIPLE**, si ésta existe siga los pasos para desinstalarlo en la sección [Desinstalar la aplicación](#page-7-0) de este manual.

### <span id="page-2-7"></span>**1.2 Ejecutar el instalador**

Si al ejecutarlo se solicita permiso para ejecución elija **Ejecutar**.

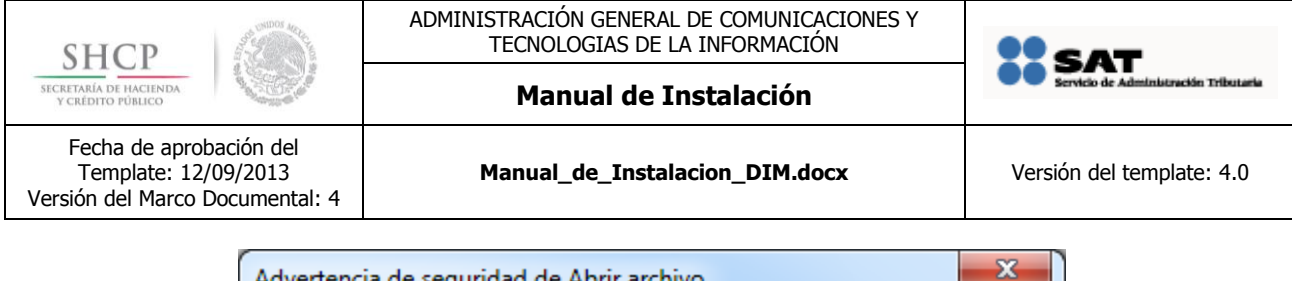

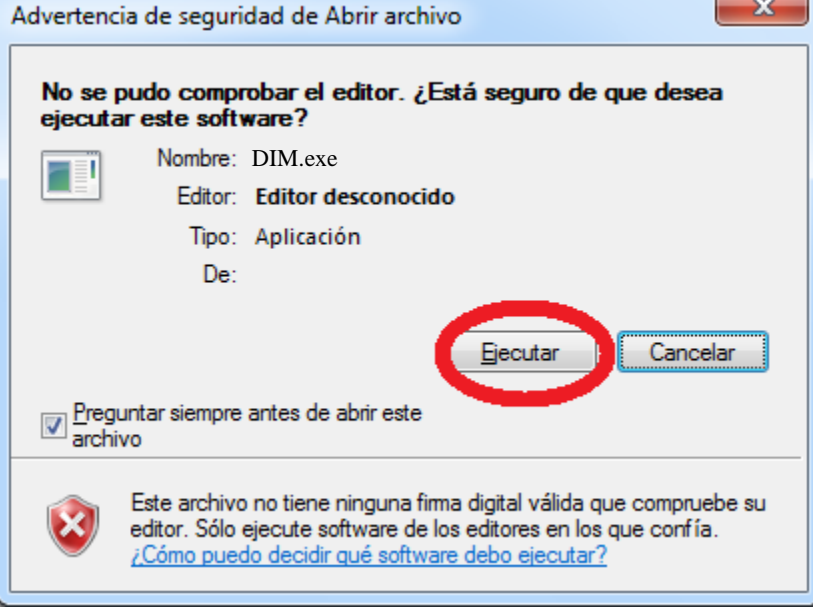

Se mostrará la pantalla que inicia el proceso de instalación.

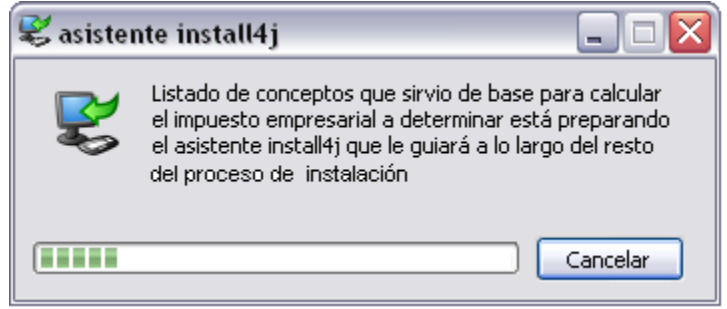

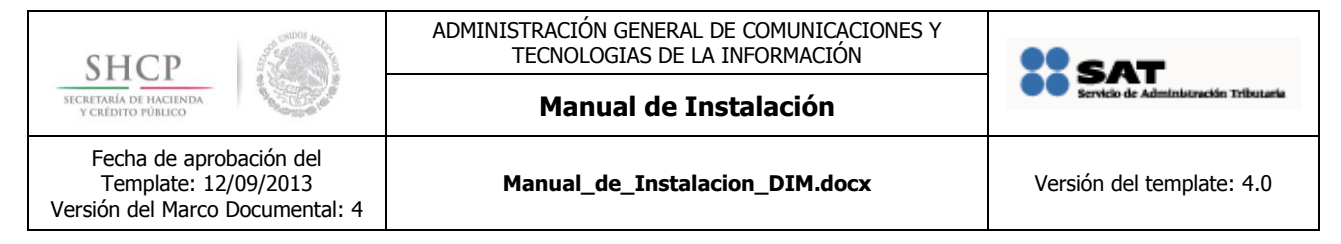

#### Dar clic en el botón "Siguiente"

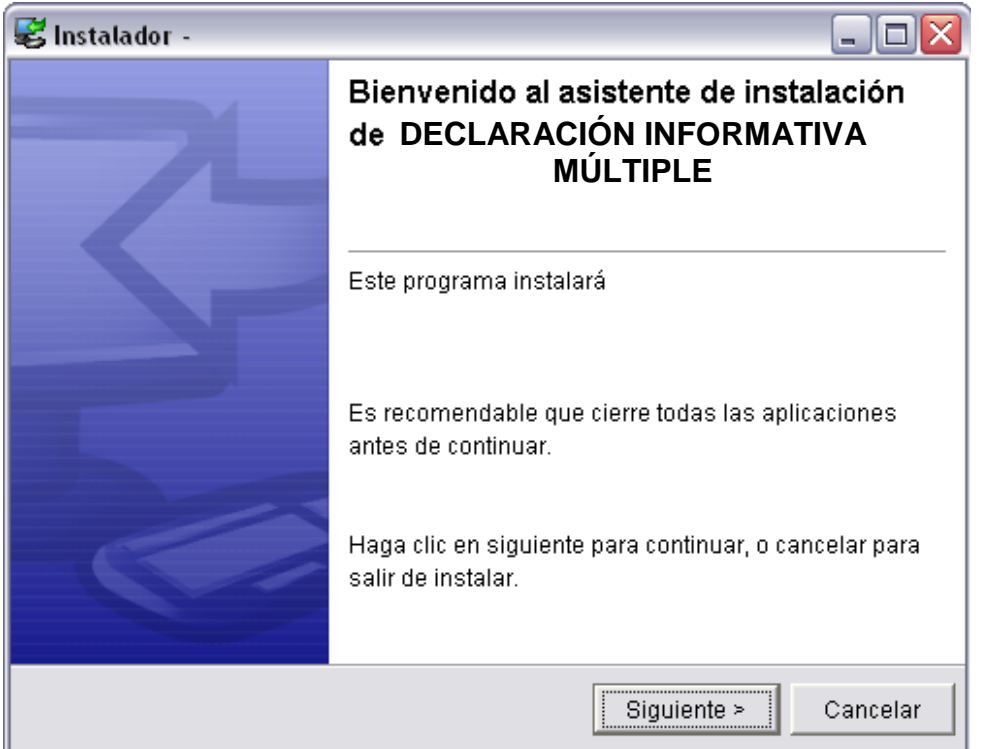

Siga las instrucciones para elegir la carpeta donde quedará instalada la aplicación. Dar clic en **"Siguiente"**.

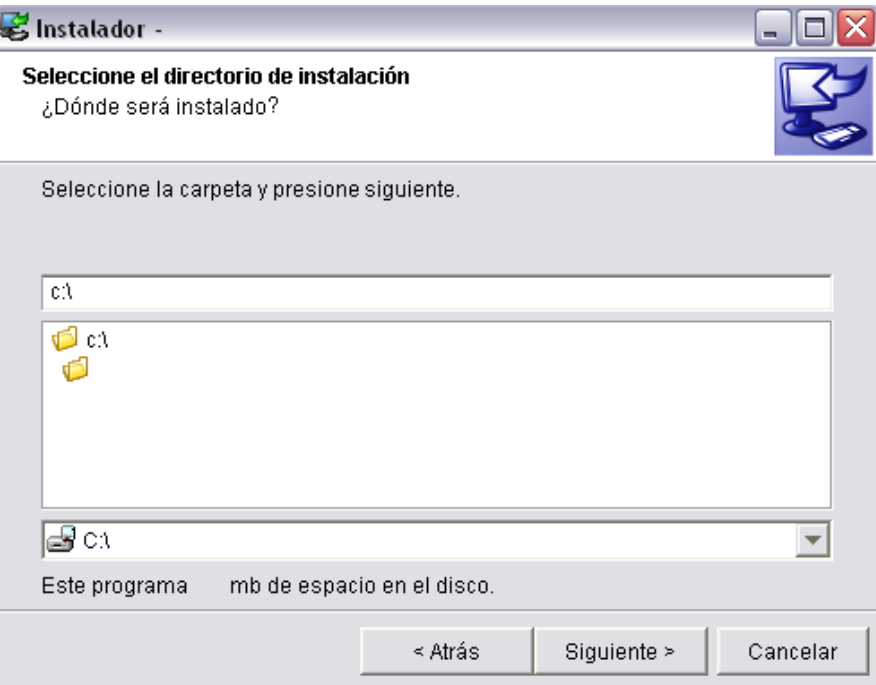

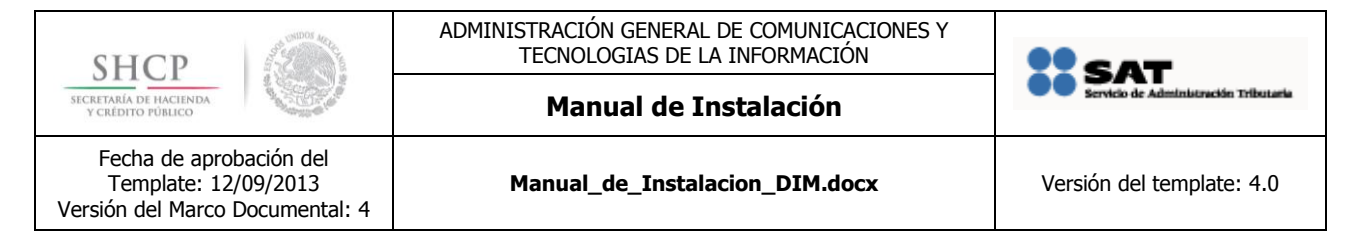

Siga las instrucciones para elegir la carpeta donde instalará los accesos directos de la aplicación. Dar clic en "**Siguiente**".

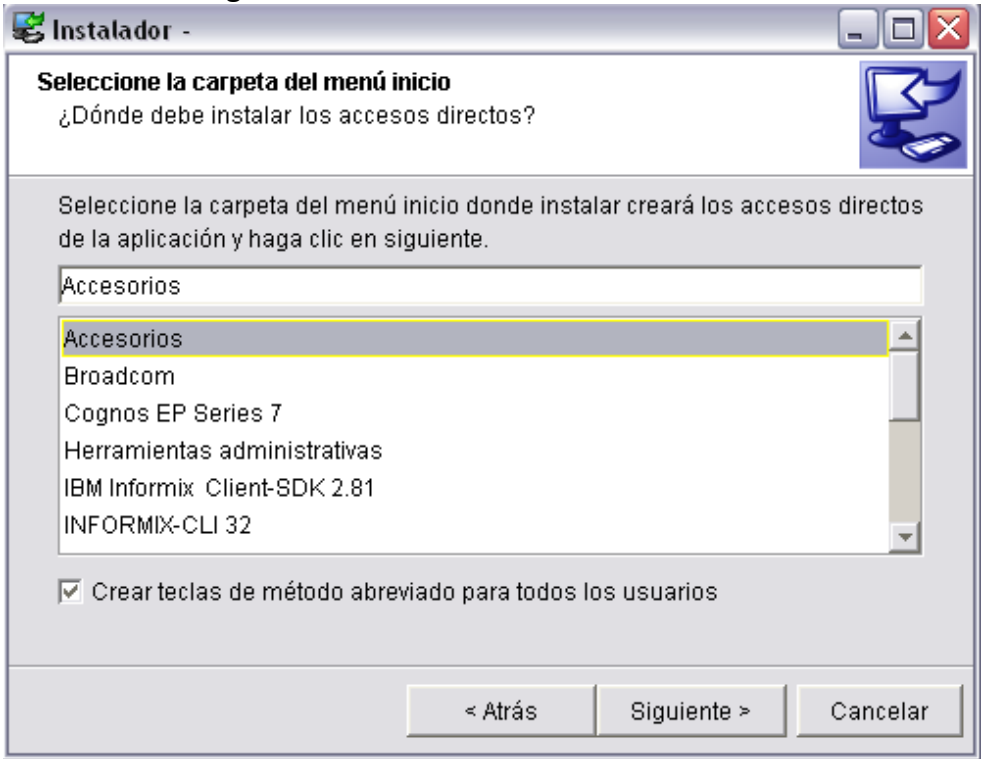

Elija una de las opciones para acceder a la aplicación de manera rápida. Dar clic en "Siguiente".

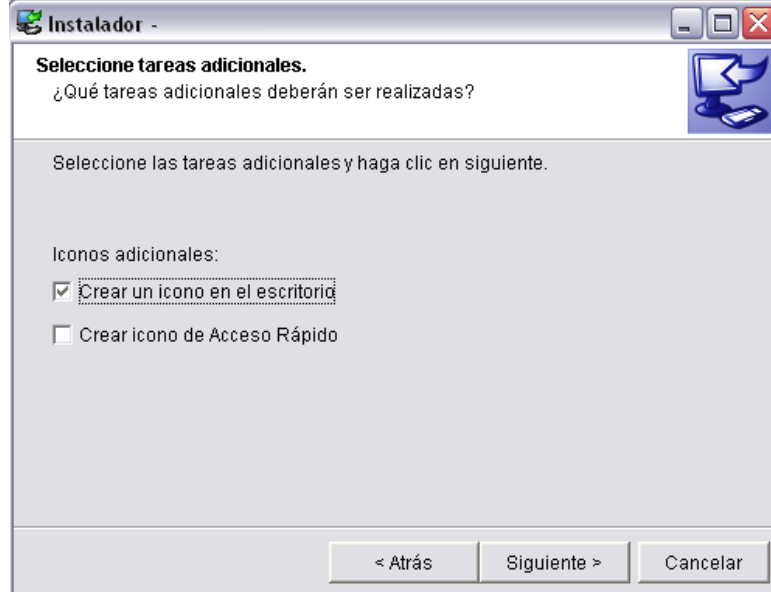

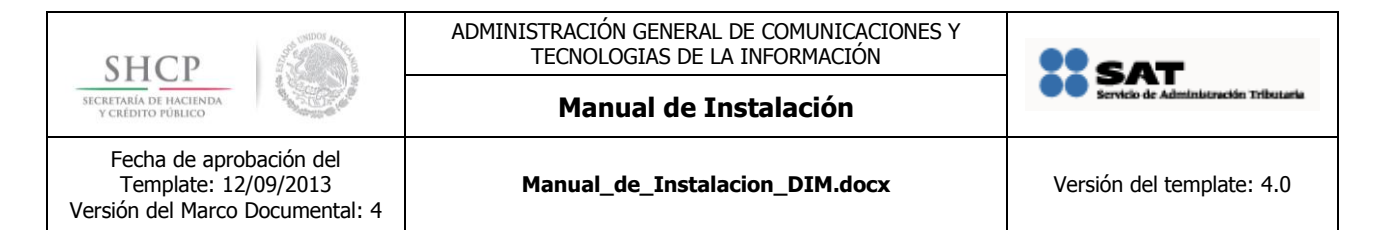

En seguida el sistema mostrará la pantalla con el progreso de la instalación.

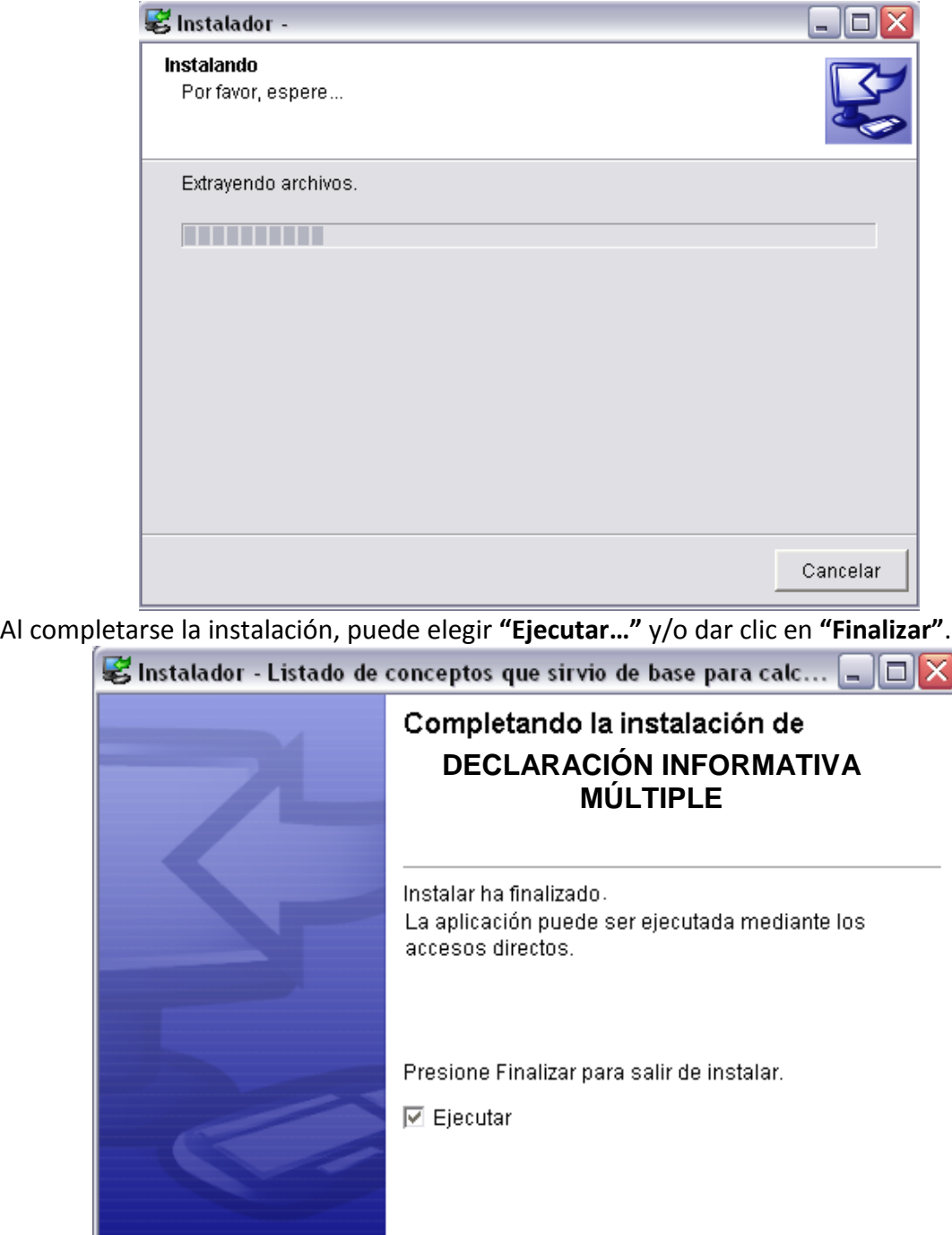

Finalizar

Cancelar

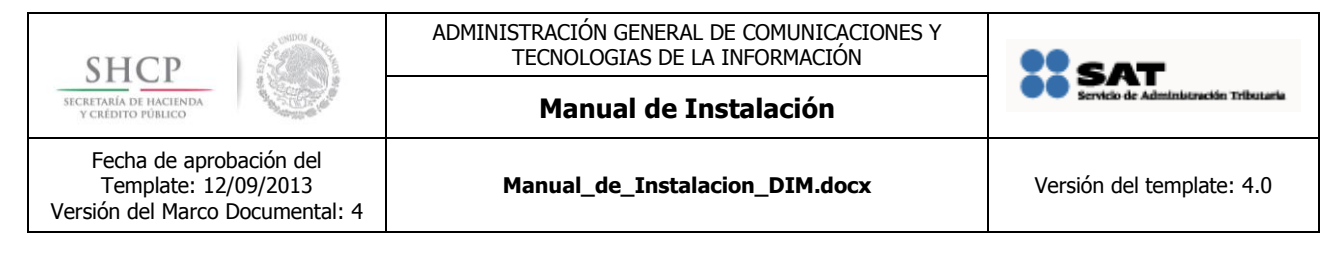

#### **La instalación se ha realizado.**

Para ejecutar busque el aplicativo en la ruta especificada:

Inicio > Todos los programas > Accesorios > DECLARACIÓN INFORMATIVA MÚLTIPLE

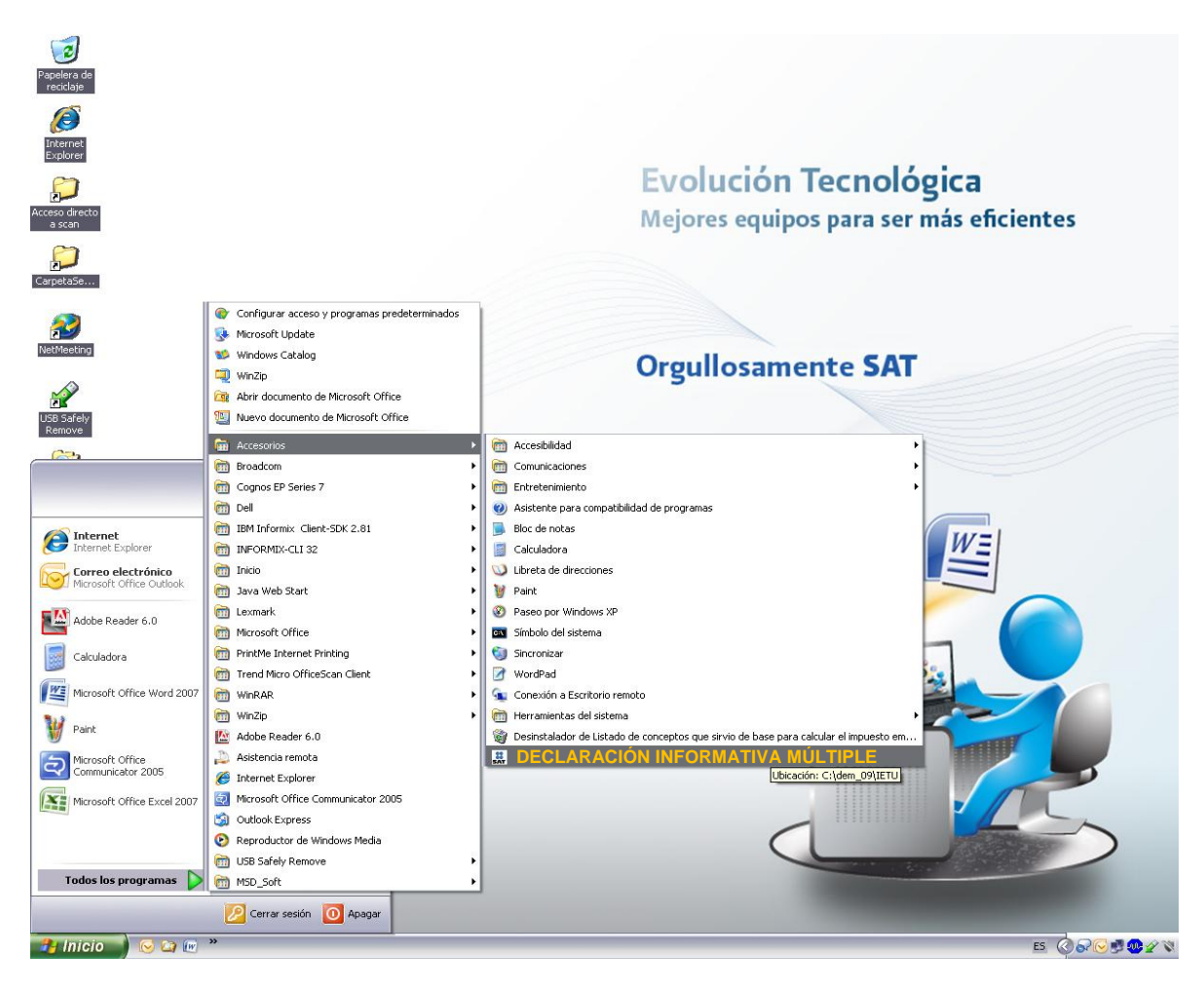

# <span id="page-7-0"></span>**2. Desinstalar la aplicación**

#### <span id="page-7-1"></span>**2.1 Remover la instalación anterior**

Localizar en Agregar y quitar programas (Add remove programs) del panel de control la instalación anterior, hacer clic derecho en ella y seleccionar desinstalar (uninstall).

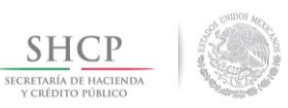

ADMINISTRACIÓN GENERAL DE COMUNICACIONES Y TECNOLOGIAS DE LA INFORMACIÓN

**Manual de Instalación**

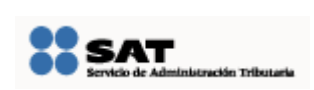

Fecha de aprobación del Template: 12/09/2013 Versión del Marco Documental: 4

**Manual\_de\_Instalacion\_DIM.docx** Versión del template: 4.0

#### Uninstall or change a program

To uninstall a program, select it from the list and then click Uninstall, Change, or Repair.

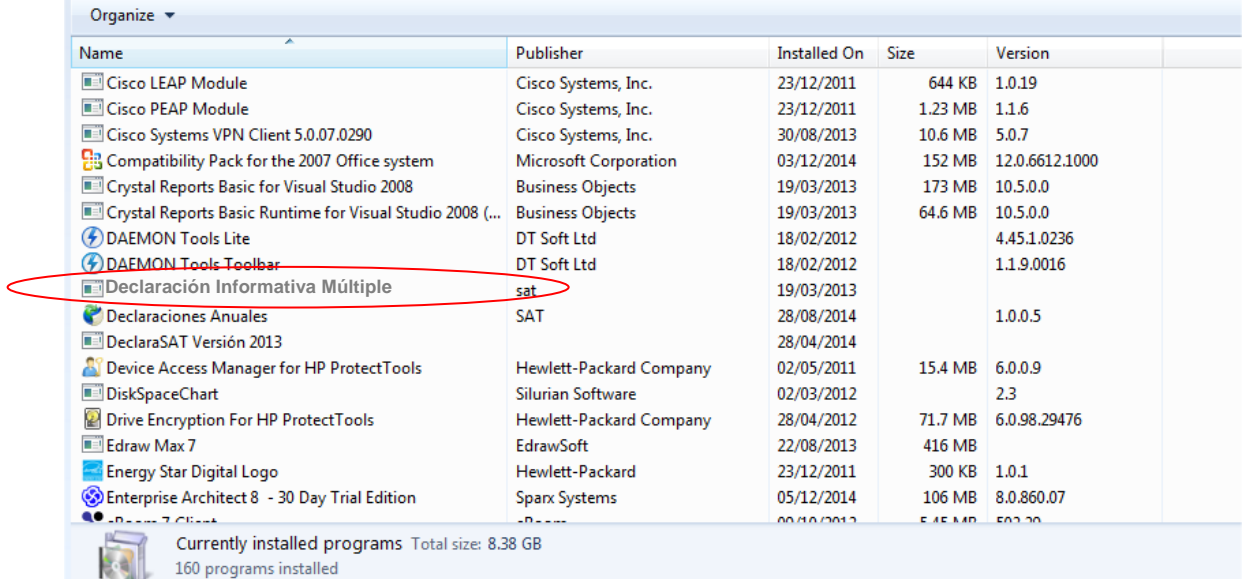

### <span id="page-8-0"></span>**PROCEDIMIENTO DE CONFIGURACIÓN**

**Marcar la casilla si no aplica**

**Justificación si N/A: No se necesita ningún procedimiento de configuración posterior a la instalación de esta aplicación.**

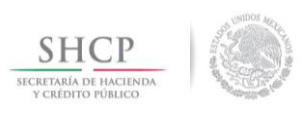

ADMINISTRACIÓN GENERAL DE COMUNICACIONES Y TECNOLOGIAS DE LA INFORMACIÓN

**Manual de Instalación**

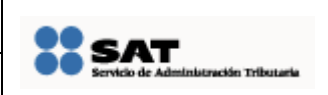

Fecha de aprobación del Template: 12/09/2013 Versión del Marco Documental: 4

**Manual\_de\_Instalacion\_DIM.docx** Versión del template: 4.0

# <span id="page-9-0"></span>**DIRECTORIO DE RESPONSABLES EN CASO DE FALLA**

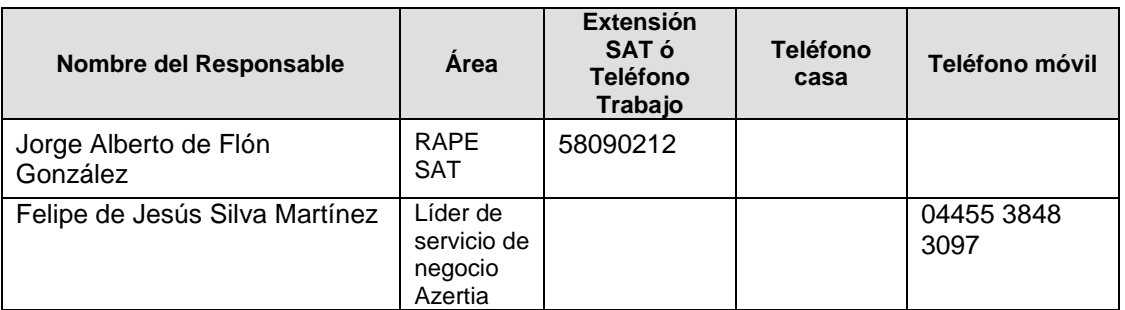

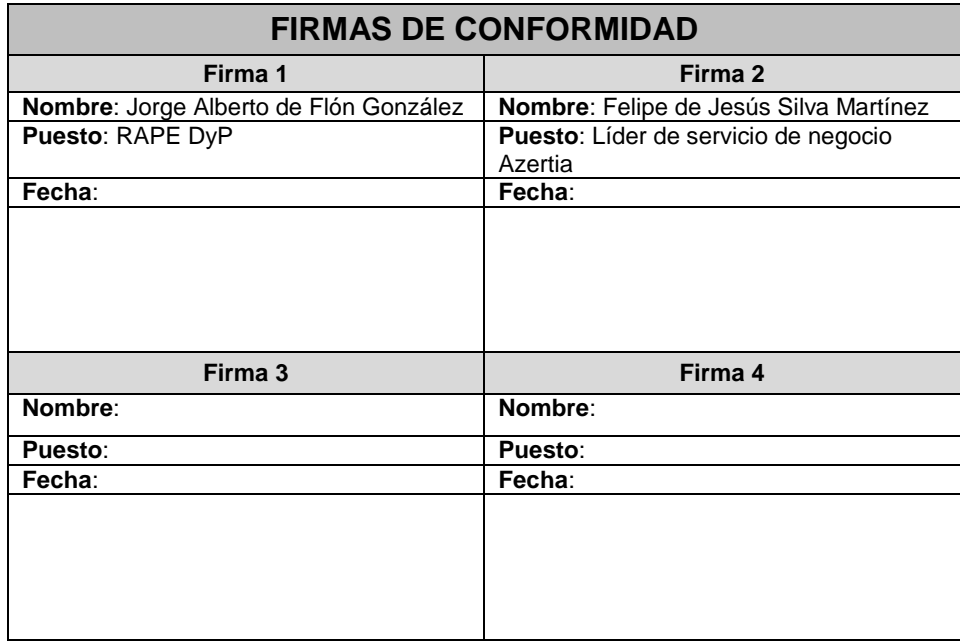